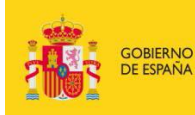

DE EDUCACIÓN, CULTURA<br>Y DEPORTE

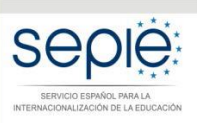

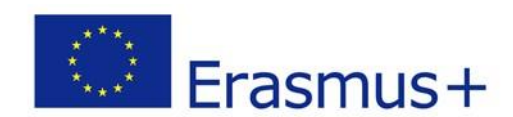

# **INSTRUCCIONES PARA LA SUBSANACIÓN DE ERRORES Y ALEGACIONES DE SOLICITUDES EXCLUIDAS EN LOS LISTADOS PROVISIONALES DE LA RESOLUCIÓN DE 5 DE MAYO DE 2017 (Anexo X)**

**Acción Clave 2 – Asociaciones Estratégicas solo entre centros escolares (KA219)**

**Convocatoria 2017**

## **INSTRUCCIONES PARA LA SUBSANACIÓN DE ERRORES Y ALEGACIONES DE SOLICITUDES EXCLUIDAS EN ANEXO X (LISTADO PROVISIONAL DE EXCLUIDOS)**

## **ACCIÓN CLAVE 2 – ASOCIACIONES ESTRATÉGICAS SOLO ENTRE CENTROS ESCOLARES (KA219) CONVOCATORIA 2017**

Según la Resolución de 5 de mayo de 2017, las instituciones solicitantes que figuran en el Anexo X (Listado provisional de excluidos) dispondrán de un **plazo de 10 días**, contados a partir del siguiente al de la publicación de esta Resolución, para presentar las alegaciones que considere oportunas o para subsanación de errores, de acuerdo con las causas de exclusión aplicadas en su caso. Para ello, deberán seguir las siguientes instrucciones:

#### **1. Acceso al Registro Electrónico del SEPIE:**

En el apartado "Solicitud y Seguimiento" del sector educativo de Educación Escolar encontrará el enlace al Registro electrónico del SEPIE: [http://www.sepie.es/educacion](http://www.sepie.es/educacion-escolar/seguimiento-2017-KA2.html)[escolar/seguimiento-2017-KA2.html](http://www.sepie.es/educacion-escolar/seguimiento-2017-KA2.html)

A. Para acceder a la **Solicitud Genérica** deberá introducir la dirección de correo electrónico del representante legal o de la persona de contacto que se consignó en el formulario de solicitud.

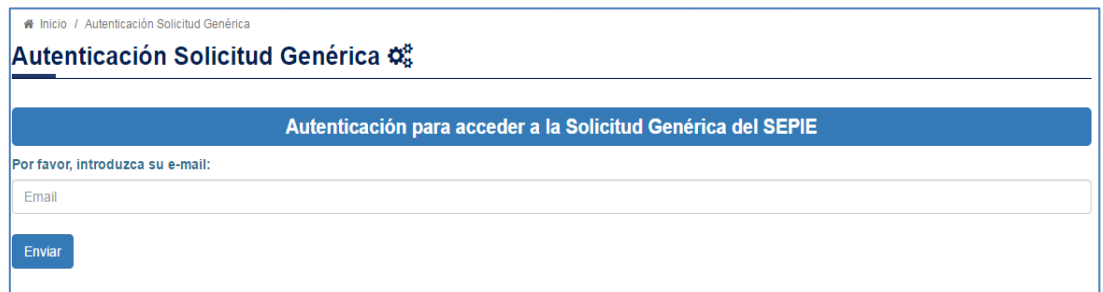

B. Pulse "Enviar" y se le mostrará la lista de proyectos Erasmus+ correspondientes a la dirección de correo electrónico introducida. Seleccione el número de proyecto sobre el que se va a realizar la alegación o solicitud de subsanación de errores. Posteriormente recibirá un correo electrónico con un enlace para continuar el proceso.

#### **2. Recepción de correo electrónico y acceso a la solicitud genérica del proyecto:**

Una vez recibido el correo electrónico con el enlace a la solicitud genérica, pulse sobre el mismo y accederá a la solicitud genérica de su proyecto.

A. Indique en el campo de texto **Asunto de la Solicitud**: Alegación/es o subsanación/es convocatoria Erasmus+ 2017 y **exponga** los detalles de su solicitud en un máximo de 1000 caracteres.

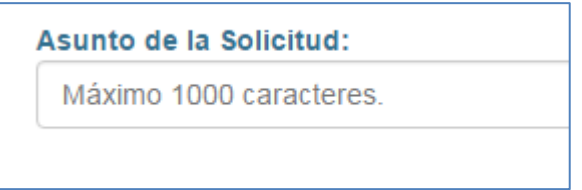

B. **Adjunte la documentación justificativa\*** para su solicitud de subsanación de errores o alegación, de acuerdo con las causas de exclusión aplicadas en su caso. La documentación debe ser enviada **en archivo ZIP**. Para ello, pulse el botón "Examinar" y seleccione el archivo a adjuntar.

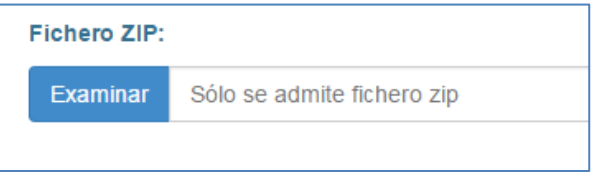

- 3. **Envío** de la solicitud de subsanación de errores o alegación:
	- A. **Revise** que ha rellenado el campo de texto "Asunto de la Solicitud" y que ha adjuntado el archivo ZIP con la documentación justificativa.
	- B. Pulse el botón "**Realizar solicitud**" para realizar el envío.

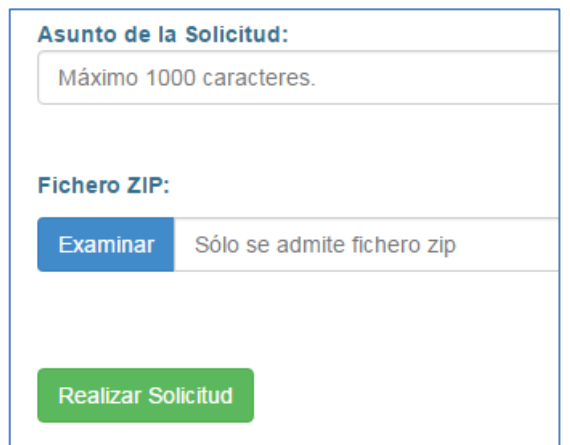

4. Podrá remitir sus **dudas** a la siguiente dirección de correo electrónico: [asociaciones.escolar@sepie.es](mailto:asociaciones.escolar@sepie.es)

En caso de necesitar más información, puede contactar con nosotros en los siguientes teléfonos:

- (+34) 91 550 68 11
- (+34) 91 550 67 40

#### **\*DOCUMENTACIÓN JUSTIFICATIVA PARA SUBSANACIÓN DE ERRORES EN LA DECLARACIÓN RESPONSABLE Y/O MANDATOS:**

#### **4.0. La Declaración responsable no está firmada o no se ha adjuntado a la solicitud**

#### **4.1.La Declaración responsable no ha sido enviada.**

**Adjuntar** la Declaración responsable completa (dos hojas), cumplimentada correctamente (lugar, fecha, nombre de la organización solicitante, nombre, firma y DNI del representante legal, sello de la organización solicitante) y **extraída del propio formulario de solicitud (apartado N. Declaración responsable).**

#### **4.2.La Declaración responsable no tiene el formato correcto**

Adjuntar la Declaración responsable completa (dos hojas), cumplimentada correctamente (lugar, fecha, nombre de la organización solicitante, nombre, firma y DNI del representante legal, sello de la organización solicitante) y **extraída del propio formulario de solicitud (apartado N. Declaración responsable).**

#### **4.3.Falta la primera página de la Declaración responsable**

Adjuntar la **Declaración responsable completa (dos hojas**), cumplimentada correctamente (lugar, fecha, nombre de la organización solicitante, nombre, firma y DNI del representante legal, sello de la organización solicitante) y extraída del propio formulario de solicitud (apartado N. Declaración responsable).

#### **4.4.La Declaración responsable no ha sido firmada**

Adjuntar la Declaración responsable completa (dos hojas), cumplimentada correctamente (lugar, fecha, nombre de la organización solicitante, **nombre, firma y DNI del representante legal**, sello de la organización solicitante) y extraída del propio formulario de solicitud (apartado N. Declaración responsable).

#### **4.5.La Declaración responsable no tiene fecha**

Adjuntar la Declaración responsable completa (dos hojas), cumplimentada correctamente (lugar, **fecha**, nombre de la organización solicitante, nombre, firma y DNI del representante legal, sello de la organización solicitante) y extraída del propio formulario de solicitud (apartado N. Declaración responsable).

#### **4.6.La Declaración responsable no ha sido sellada**

Adjuntar la Declaración responsable completa (dos hojas), cumplimentada correctamente (lugar, fecha, nombre de la organización solicitante, nombre, firma y DNI del representante legal, **sello de la organización solicitante**) y extraída del propio formulario de solicitud (apartado N. Declaración responsable).

#### **4.7.No se indica el nombre de la persona que firma la Declaración responsable**

Adjuntar la Declaración responsable completa (dos hojas), cumplimentada correctamente (lugar, fecha, nombre de la organización solicitante, **nombre, firma y DNI del representante legal**, sello de la organización solicitante) y extraída del propio formulario de solicitud (apartado N. Declaración responsable).

#### **4.8.La persona que firma la Declaración responsable no es el representante legal definido en el apartado C del formulario**

Adjuntar la Declaración responsable completa (dos hojas), cumplimentada correctamente (lugar, fecha, nombre de la organización solicitante, **nombre, firma y DNI del representante legal**, sello de la organización solicitante) y extraída del propio formulario de solicitud (apartado N. Declaración responsable).

#### **4.9.No se ha demostrado la capacidad de firma del representante legal**

Adjuntar la documentación, de carácter oficial, que acredite la capacidad de firma de la persona que firma la declaración responsable en nombre del representante legal. En caso de vicedirectores o jefes de estudio que firmen en nombre del director del centro escolar por ausencia o enfermedad del mismo, se deberá adjuntar la siguiente documentación:

 Escrito oficial del centro en el que se haga constar la ausencia o enfermedad del representante legal acompañado del extracto del ROC (Reglamento Orgánico de Centro) en el que se establecen las competencias del vicedirector o jefe de estudios. Entre esas competencias, deberá figurar la sustitución del director en caso de ausencia o enfermedad.

#### **4.10. No se ha podido comprobar la validez de la firma electrónica de la Declaración responsable**

Adjuntar la Declaración responsable completa con firma electrónica válida. Para ello, debe utilizarse la aplicación de **Vali**dación de firma y certificados Online y **De**mostrador de servicios de @firma (VALIDe) [<https://valide.redsara.es/valide/inicio.html>](https://valide.redsara.es/valide/inicio.html) y acceder a la opción del menú principal validar certificado y usar el servicio disponible en **VALIDe** (adjuntar documento PDF con firma electrónica y pulsar "validar"). La plataforma dará un mensaje con firma válida o inválida. En el caso de que no consigan validar la firma electrónica a través de la aplicación **VALIDe**, podrán adjuntar la declaración responsable completa con firma manuscrita.

#### **8.0.El cronograma no ha sido adjuntado y/o no está claramente relacionado con la solicitud enviada.**

Adjuntar cronograma claramente relacionado con la solicitud. Encontrarán un modelo en la web del SEPIE: <http://www.sepie.es/educacion-escolar/informacion.html#formcomentados>

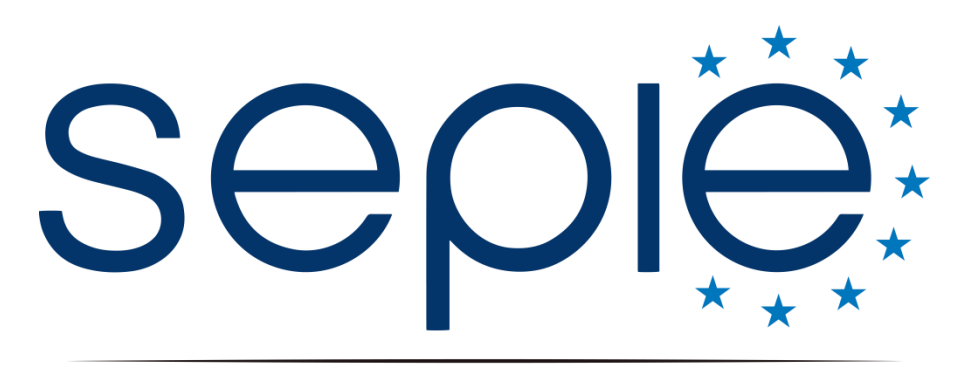

SERVICIO ESPAÑOL PARA LA INTERNACIONALIZACIÓN DE LA EDUCACIÓN

## **Servicio Español para la Internacionalización de la Educación (SEPIE)**

**www.sepie.es / [www.erasmusplus.gob.es](http://www.erasmusplus.gob.es/)**

**asociaciones.escolar@sepie.es**

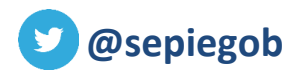

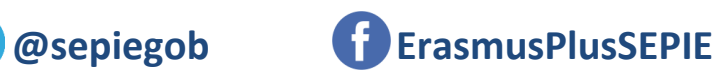

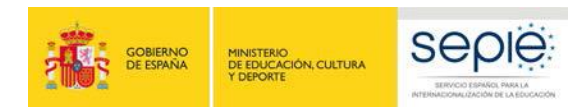

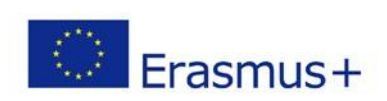